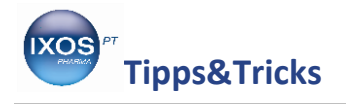

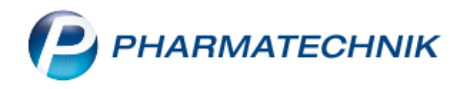

## **Fingerprint einrichten**

Die kostenpflichtige **IXOS Fingerprint Benutzererkennung** ermöglicht eine sichere und schnelle Benutzerauthentifizierung in der Apotheke für mehr Sicherheit vor Fremdzugriffen.

Auch das versehentliche Arbeiten auf dem falschen Bediener in der Hektik des Alltags kann mit Fingerprint vermieden werden – ganz schnell und intuitiv, ohne die Notwendigkeit von Passwörtern. Alle Arbeitsabläufe in Ihrer Apotheke sind so stets nachvollziehbar dem richtigen Mitarbeiter zuzuordnen.

Wie Sie Fingerprint in IXOS einrichten und nutzen können, lesen Sie in diesem Artikel.

## **Hinterlegen von Fingerabdrücken**

Sobald ein Fingerprint-Sensor durch den Techniker an einen Arbeitsplatz angeschlossen wurde, steht die Fingerabdruck-Funktionalität in IXOS zur Verfügung. Auch ohne Nutzung des Berechtigungskonzepts zum Schutz bestimmter Module dient der Fingerprint-Sensor dann direkt zum schnellen Bedienerwechsel.

Dafür benötigen Sie zuerst die Fingerabdrücke der Mitarbeiter, die in IXOS in den **Kontakten** hinterlegt werden.

Sie finden das Modul **Kontakte** im Menü **Beratung**.

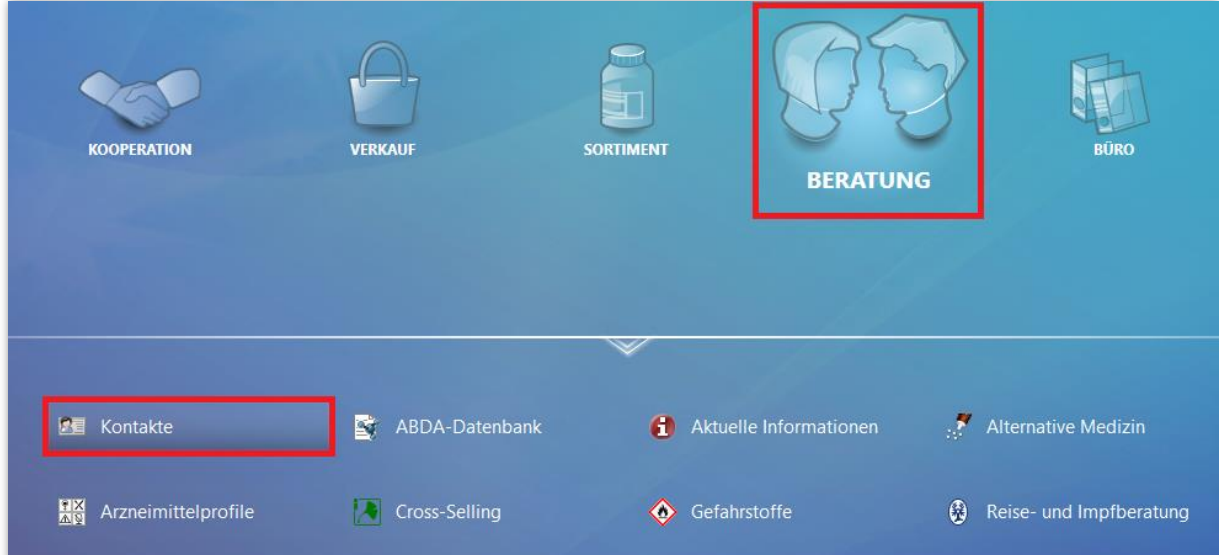

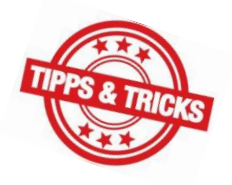

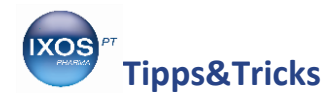

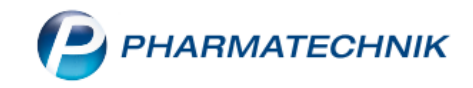

Wählen Sie die Kontaktrolle **Mitarbeiter** an und suchen Sie den gewünschten Mitarbeiter heraus. Öffnen Sie die **Kontaktdetails – F8**.

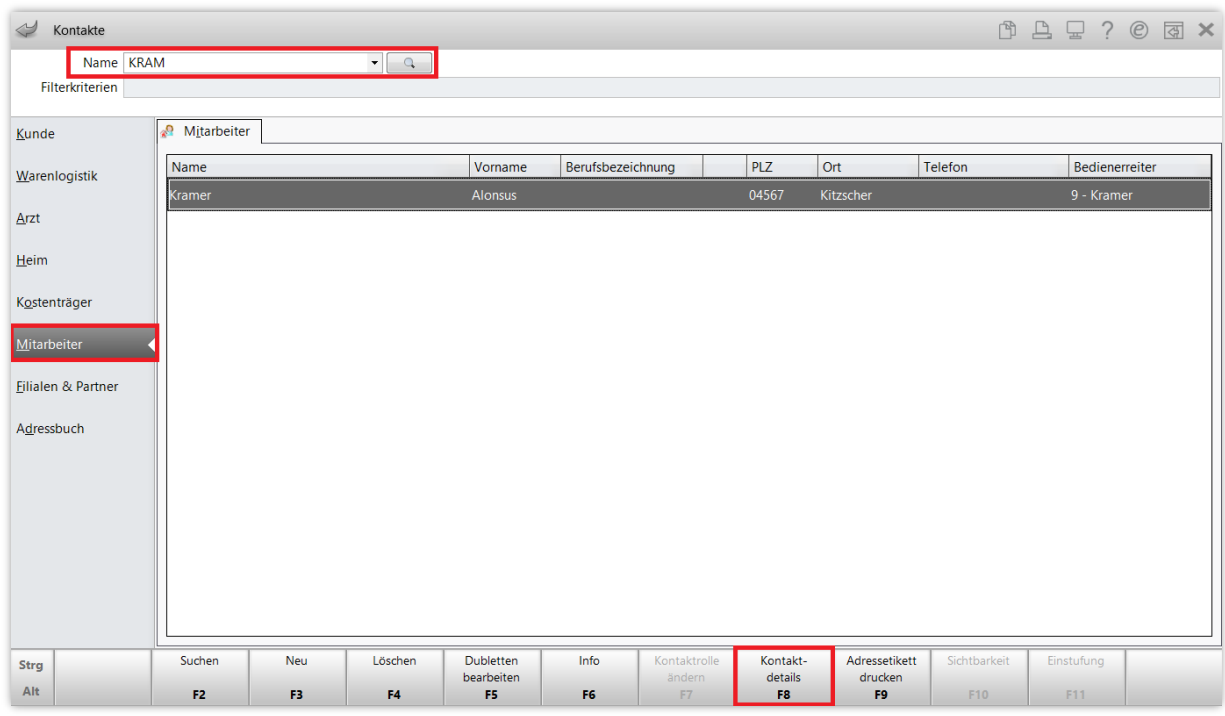

In den Kontaktdaten wechseln Sie auf die Seite **Benutzerkonto**.

Hier können Sie dem Mitarbeiter Rollen und Rechte zuweisen, die Position auf dem Bedienerreiter festlegen, ein Benutzerbild auswählen, ein Benutzerkennwort und die **Fingerabdrücke** hinterlegen. Klicken Sie auf das Fingerabdruck-Symbol im oberen Bereich des Fensters oder wählen Sie **Fingerabdrücke – F8** aus.

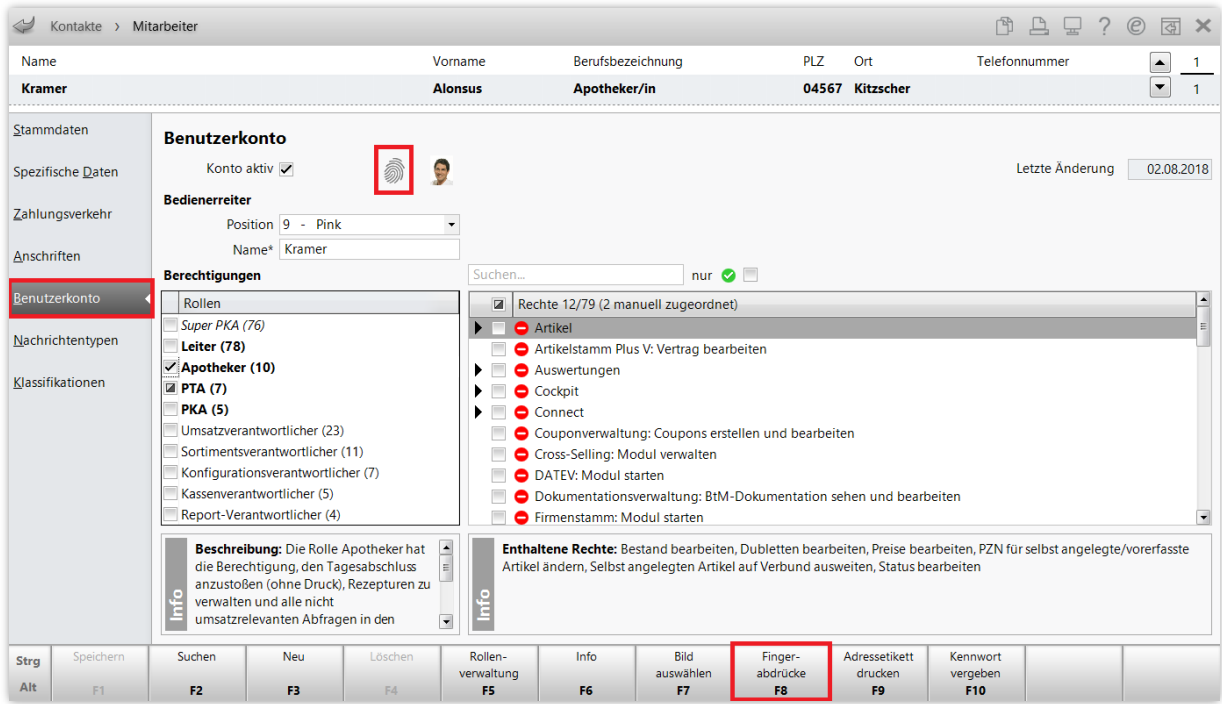

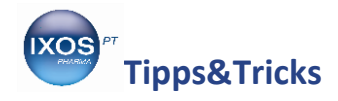

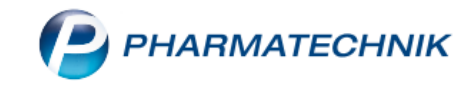

Es öffnet sich das Fenster **Fingerabdrücke verwalten**.

Sie können nun nach Wunsch nur bestimmte Finger scannen, oder auch die Abdrücke aller 10 Finger hinterlegen. Wenn Sie alle 10 Fingerabdrücke hinterlegen, kann der Mitarbeiter später jeden beliebigen Finger zur Identifikation benutzen.

Wählen Sie den gewünschten Finger zum Scannen aus, z. B. **Linke Hand** – **Daumen**.

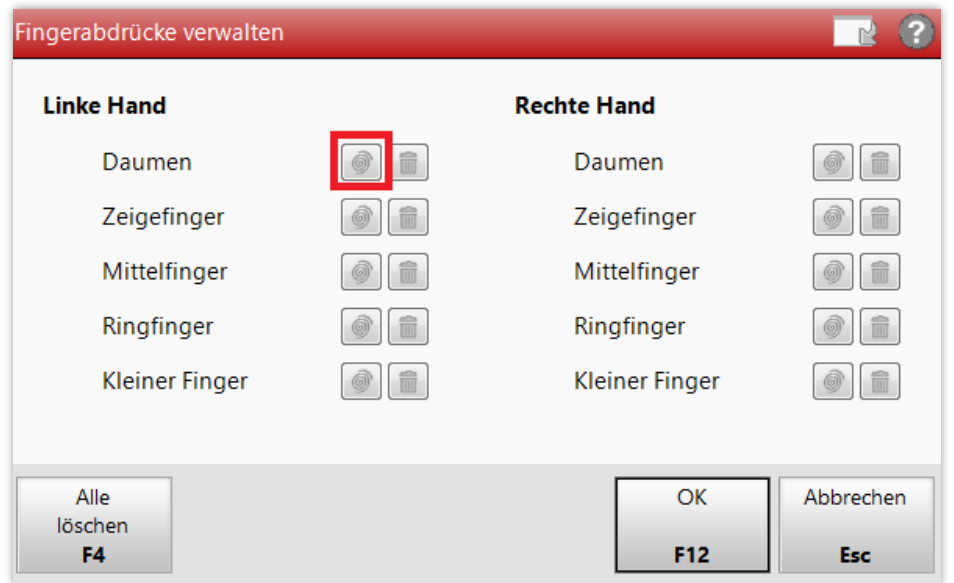

Damit öffnet sich das Fenster **Fingerabdruck erfassen**.

Der Mitarbeiter kann nun den betreffenden Finger mit leichtem Druck auf den Fingerabdruck-Sensor auflegen. Dies wird dann noch vier Mal wiederholt, bis alle fünf Fingerabdruck-Felder grün angezeigt werden. Das fünfmalige Erfassen des gleichen Fingers dient der besseren späteren Erkennung – auch flüchtig oder schräg aufgesetzte Finger werden so im Arbeitsalltag sicher und zuverlässig erkannt.

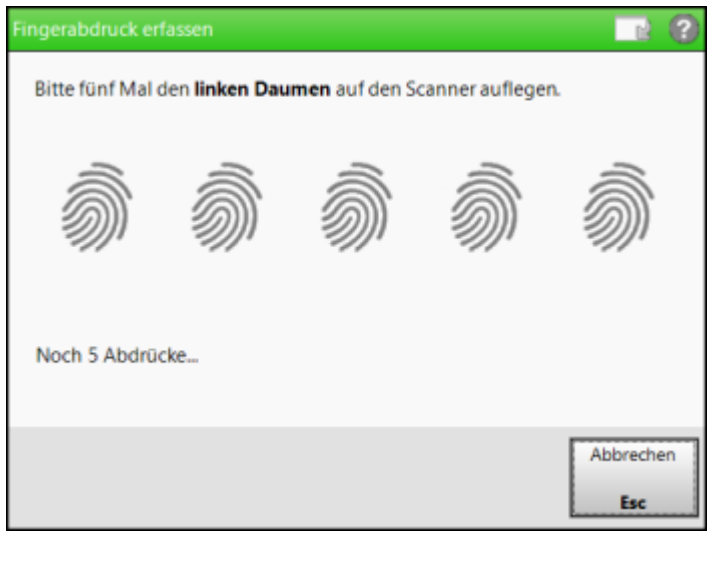

Korrekt erfasste Fingerabdrücke werden nun in Grün 2011 angezeigt.

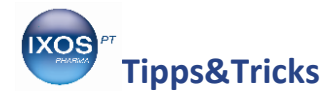

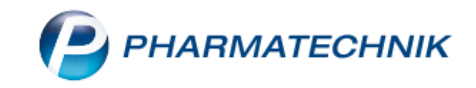

Erfassen Sie auf diese Weise jeden gewünschten Finger (jeweils 5 Mal) und bestätigen Sie dann die hinterlegten Abdrücke mit **OK – F12**.

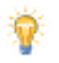

Mit dem Mülleimer-Symbol i können Sie gespeicherte Abdrücke einzelner Finger wieder löschen. Mit **Alle löschen – F4** lassen sich alle Fingerabdrücke des betreffenden Mitarbeiters wieder entfernen.

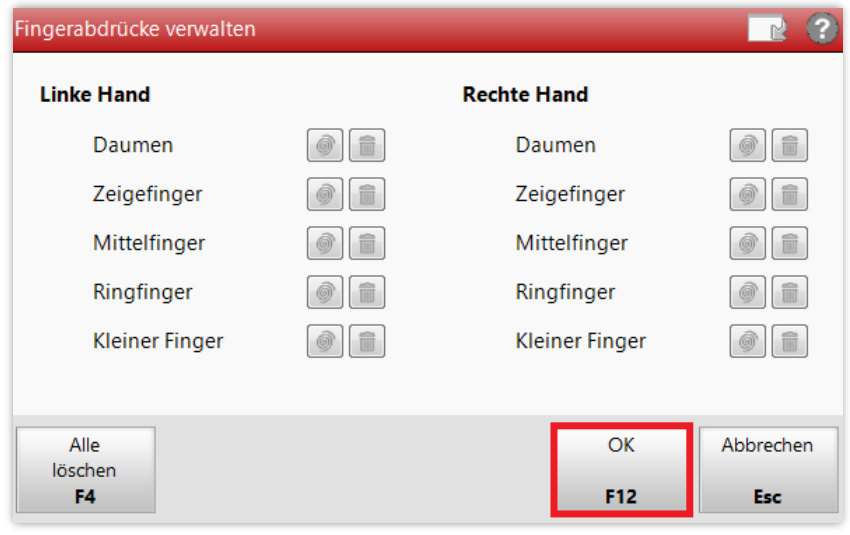

Nun erkennen Sie auch im **Benutzerkonto** am grünen Fingerabdruck-Symbol, dass ein oder mehrere Abdrücke erfolgreich hinterlegt wurden.

Zusätzlich zu Fingerabdrücken sollte sicherheitshalber auch immer ein Kennwort vergeben werden, falls noch nicht vorhanden. So ist eine Authentifizierung jederzeit auch im Falle eines beschädigten Sensors – oder Fingers – noch möglich.

Wählen Sie dazu im Benutzerkonto **Kennwort vergeben – F10** aus. Nun kann der Mitarbeiter sein persönliches Kennwort festlegen. Dieses wird zwei Mal eingetippt und dann mit **OK – F12** bestätigt.

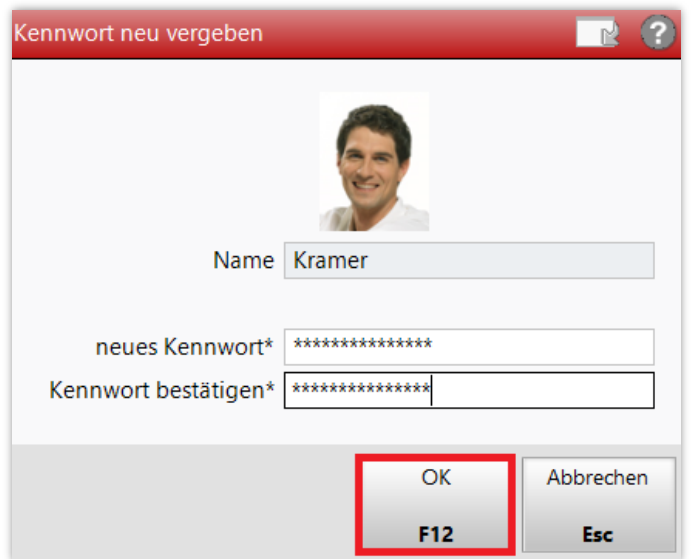

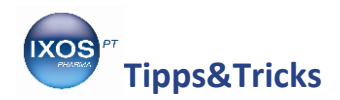

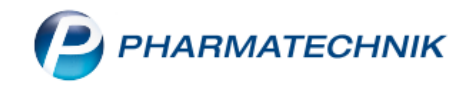

Speichern Sie schließlich die Änderungen am Benutzerkonto mit **Speichern – F1**.

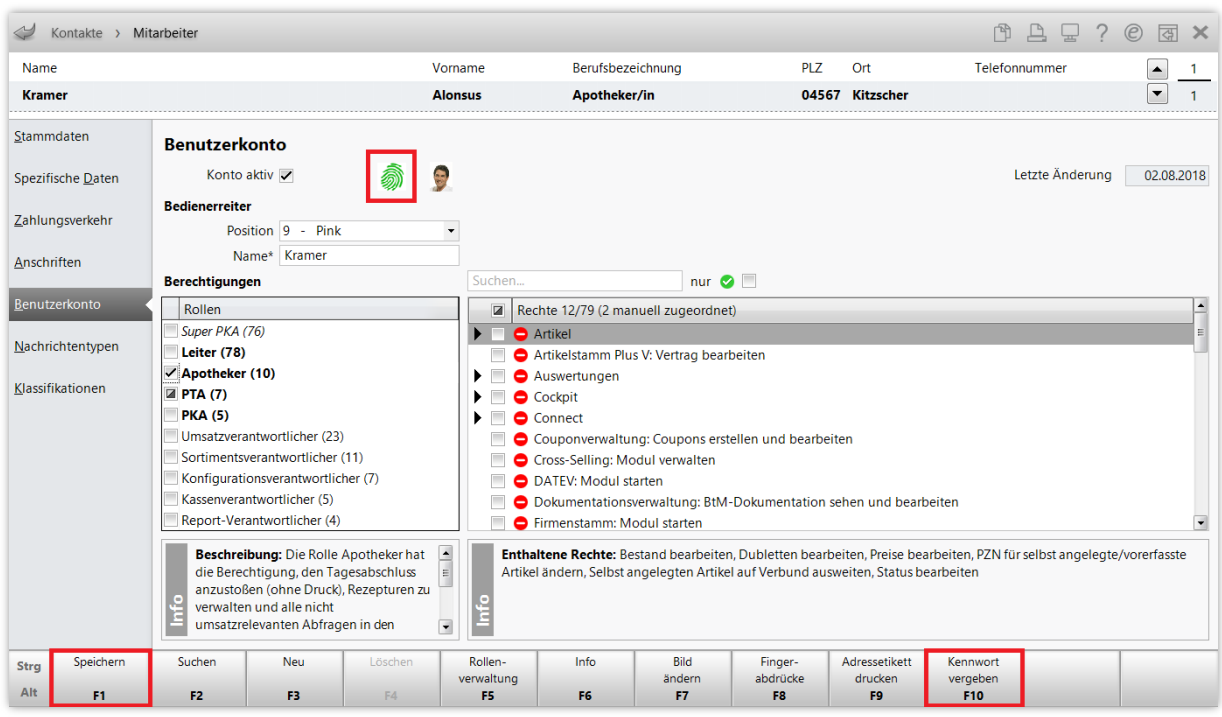

## **Einstellen des Arbeitsplatzschutzes**

Sie haben verschiedene Möglichkeiten, einen Fingerprint- oder Kennwortschutz in IXOS zu nutzen. Dazu starten Sie das Modul **Arbeitsplatzschutz** im Menü **Systempflege**.

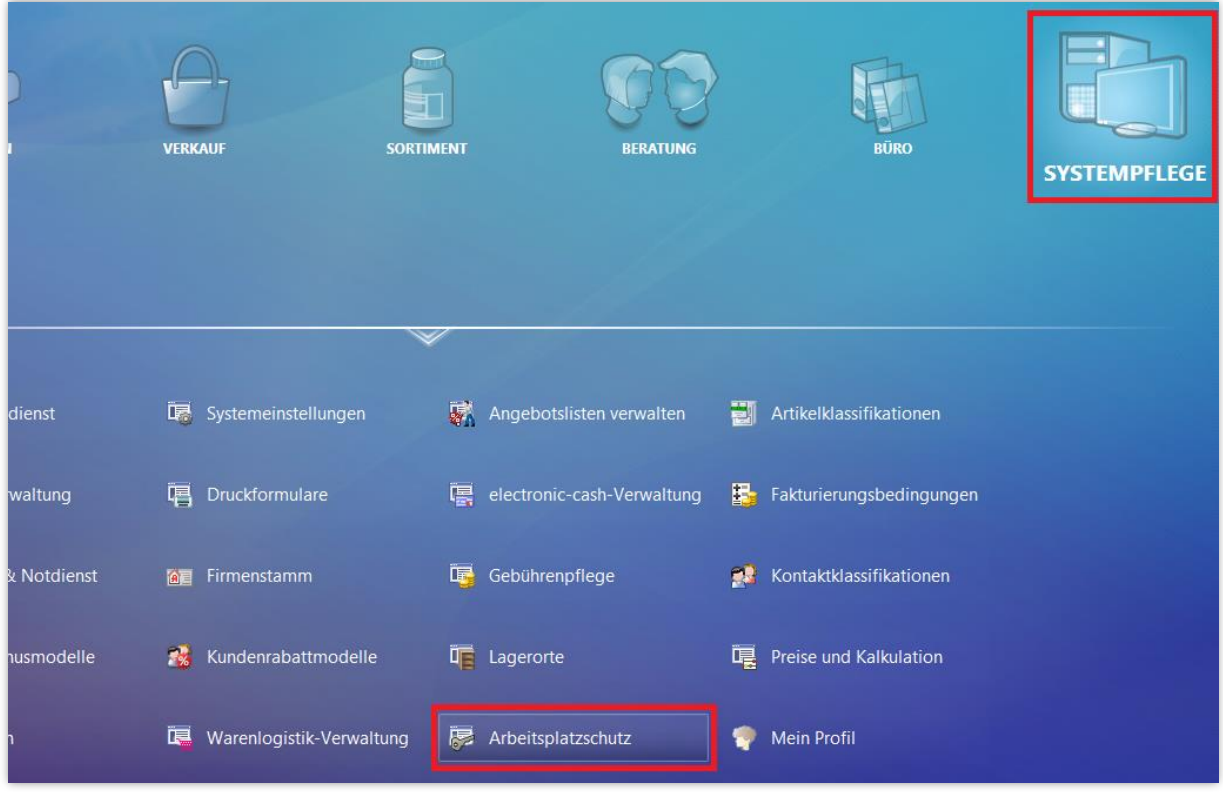

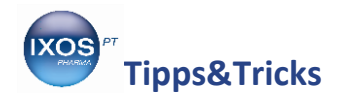

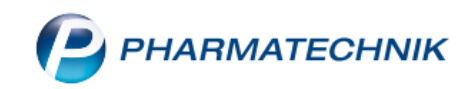

Es öffnet sich das Fenster **Arbeitsplatzschutz**. Angezeigt werden zunächst die Einstellungen für den aktuellen Arbeitsplatz (hier KAS130). Mit den Pfeil-Icons  $\blacktriangle$  und  $\blacktriangledown$  oben rechts können Sie die Einstellungen auch für andere Arbeitsplätze tätigen.

Der **Kennwortschutz** ist standardmäßig deaktiviert. Dieser bezieht sich gleichermaßen auf den Schutz mittels Fingerprint und Benutzerkennwort. Um den betreffenden Arbeitsplatz nun vor einem Fremdzugriff zu schützen, schalten Sie den Kennwortschutz auf "eingeschränkt" oder "aktiviert" um.

- **Deaktiviert**: An diesem Arbeitsplatz ist jedem Mitarbeiter der Zugriff auf alle Funktionen möglich, mit Ausnahme der Benutzerkonten der Mitarbeiter und des Arbeitsplatzschutzes.
- **Eingeschränkt**: An diesem Arbeitsplatz kann jeder Mitarbeiter auf jeden Bedienerreiter frei zugreifen, aber geschützte Module und Funktionen sind berechtigungsgeschützt. Beim Aufruf solcher Funktionen muss sich der Benutzer mit Fingerabdruck oder Kennwort authentifizieren.
- **Aktiviert**: An diesem Arbeitsplatz muss sich jeder Mitarbeiter an seinem Bedienerreiter mit Fingerabdruck oder Kennwort authentifizieren, bevor er mit den für ihn zugelassenen Funktionen und Modulen arbeiten kann. Bei einem Bedienerwechsel wird der bisherige Benutzer automatisch gesperrt. Auch bei Inaktivität wird der Arbeitsplatz nach Wunsch gesperrt – Sie können Zeitspannen bis zu 30 Minuten festlegen oder mit der Einstellung "Nie" die automatische Sperrung verhindern.

Bestätigen Sie ihre Einstellungen mit **Speichern – F1**.

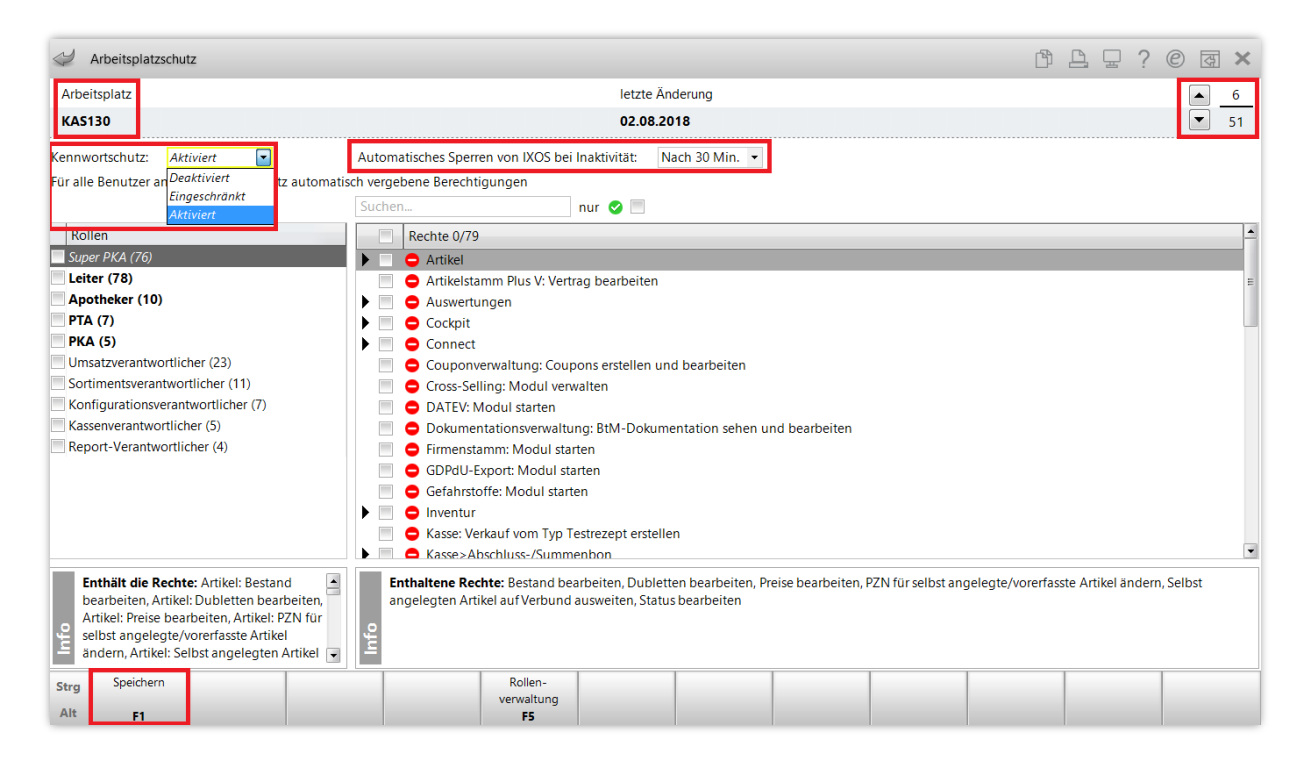

Auch bei Arbeitsplätzen mit **deaktiviertem Kennwortschutz** ist **Fingerprint** nützlich – das Abscannen des Fingerabdrucks dient dann einfach zum Bedienerwechsel. Diese Funktion steht automatisch zur Verfügung, sobald ein Fingerprint-Sensor am Arbeitsplatz angeschlossen ist.

Damit ein **eingeschränkter oder aktivierter Arbeitsplatzschutz** optimal funktioniert, müssen den Mitarbeitern die geeigneten Rollen oder Rechte zugewiesen werden. Wie Sie Rollen und Berechtigungen in IXOS sinnvoll nutzen können sowie weitere Tipps zum Arbeitsplatzschutz lesen Sie in unserem Tipps&Tricks-Artikel [Rollen und Rechteverwaltung.](https://www.pharmatechnik.de/fileadmin/user_upload/Pharmatechnik/Downloads/IXOS/Rechteverwaltung.pdf)